## **Logging into your patient portal account**

@[https://raleighmedicalgroup.followmyhealth.com](https://raleighmedicalgroup.followmyhealth.com/)

1. **If you already have a portal account, click the Sign In button.** 

If you have not yet created a portal account, click **"I need to sign up."** Instructions for this are on our web site.

2. **Enter your Username and Password information and click Sign In.**

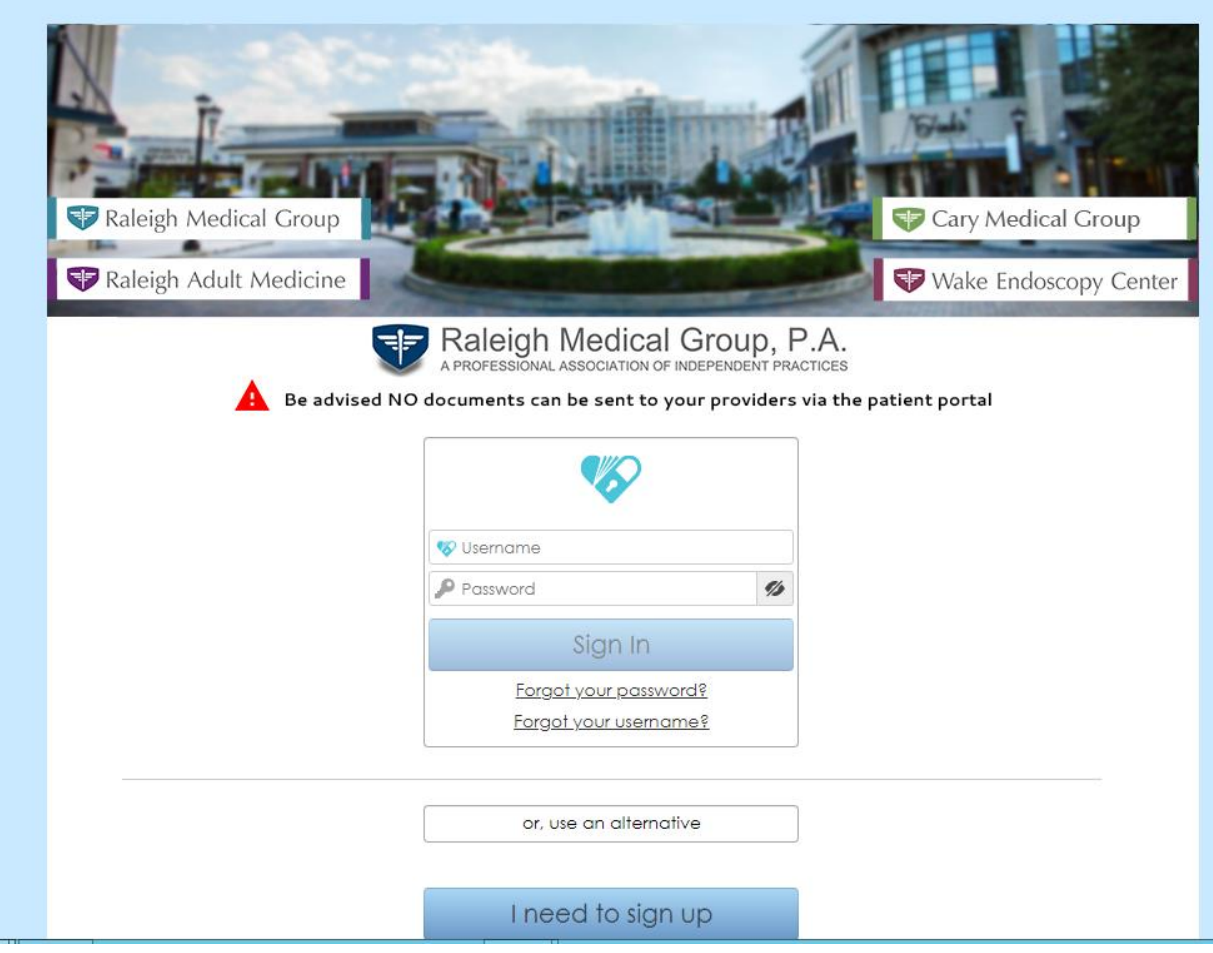

3. **If you created your account before May of 2016 and you use another login method to access your account (i.e. your Facebook/Gmail/etc.) click "Or use an alternative." You will also click "Or use an alternative", if you have added a secondary sign on method to your account, and you would like to sign in that way.** 

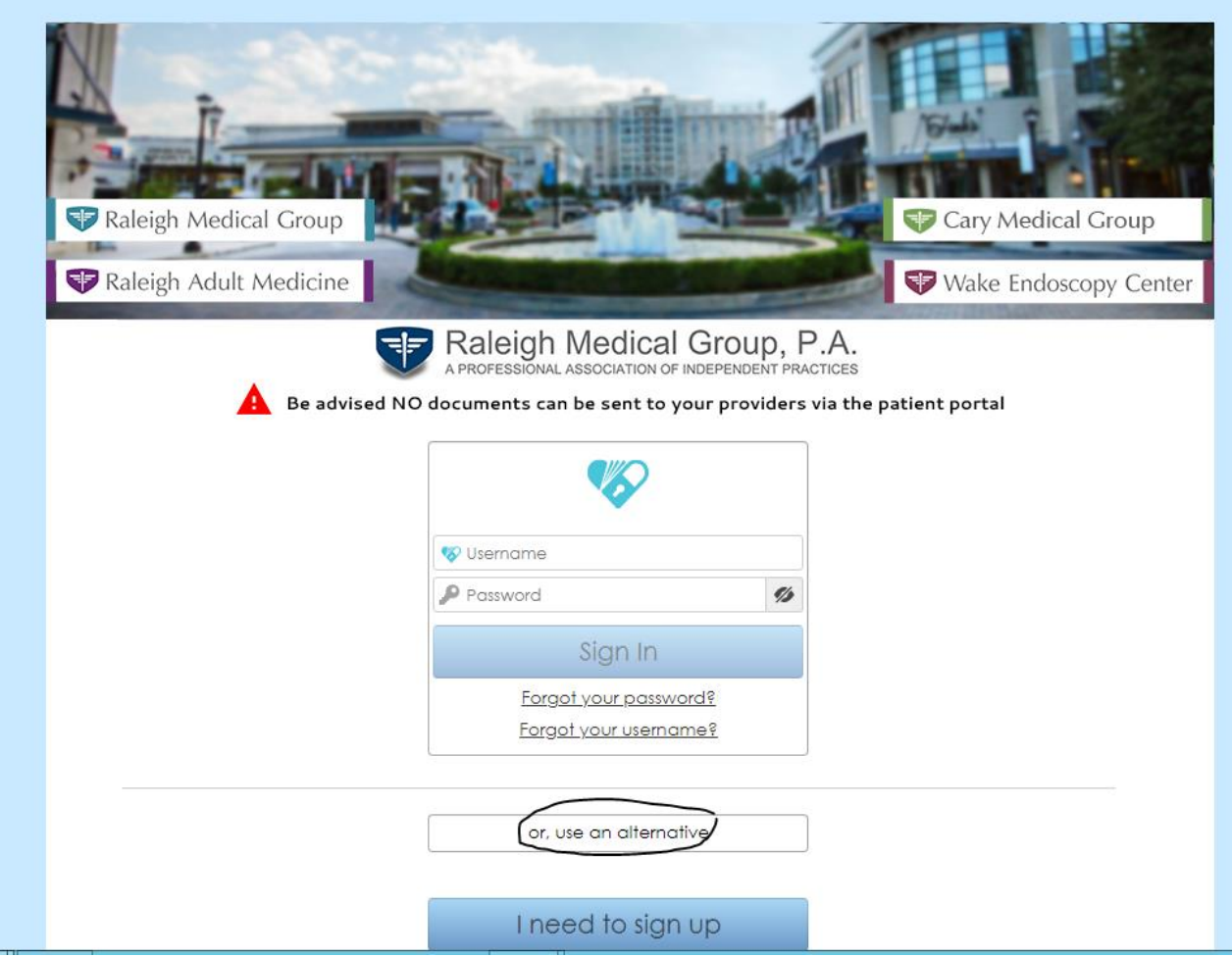

4. **Click the icon for the login method you set up for your account. You will be temporarily sent to that site to log in (for example, sent to Facebook), then returned to the portal site.**

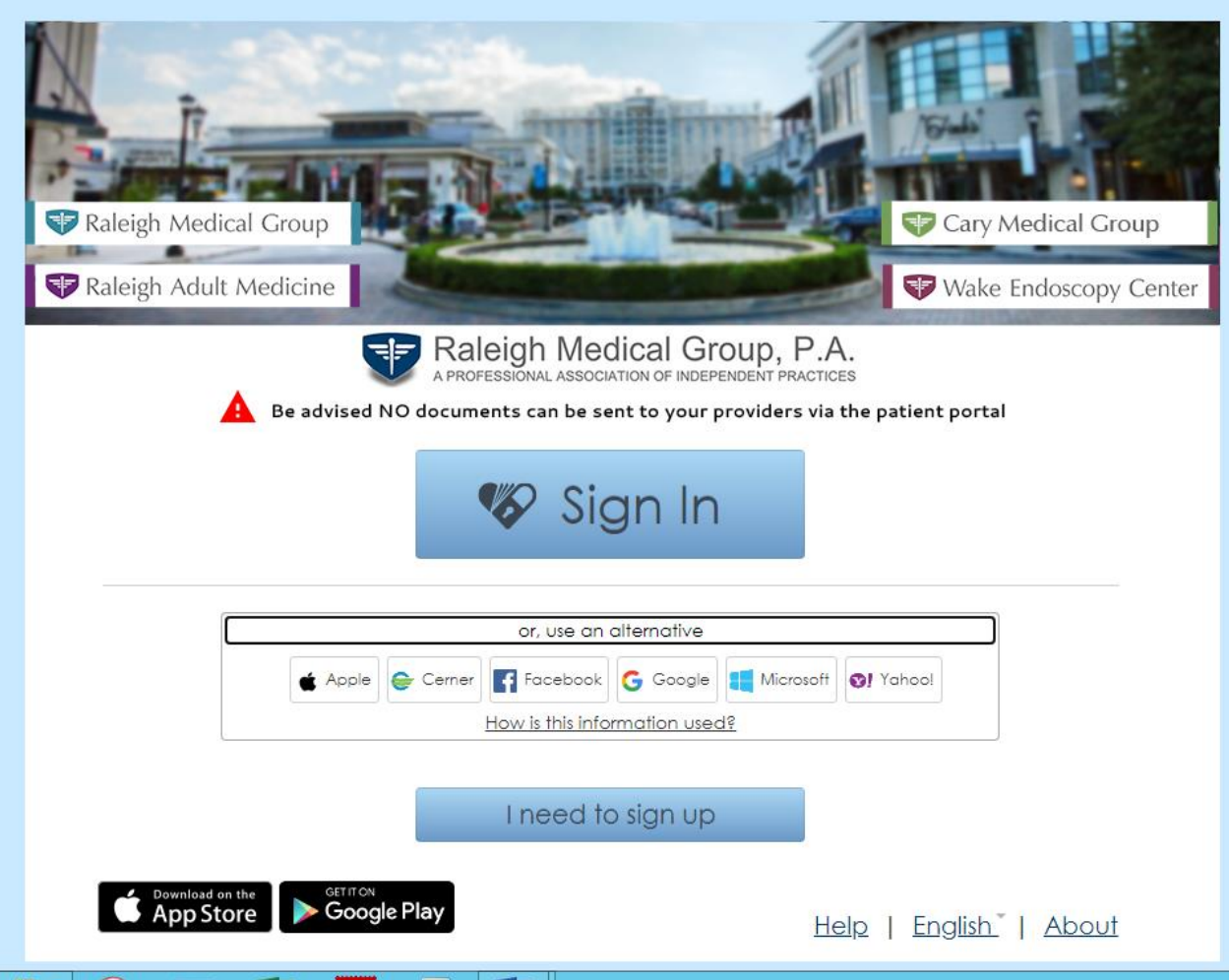

**\*\*Please note that as of June 2020, Follow My Health no longer supports Yahoo as a valid login method. If you originally created your account with the Yahoo login method before 2016, email [patientportal@raleighmedicalgroup.com](mailto:patientportal@raleighmedicalgroup.com) for assistance in creating a new account.\*\***

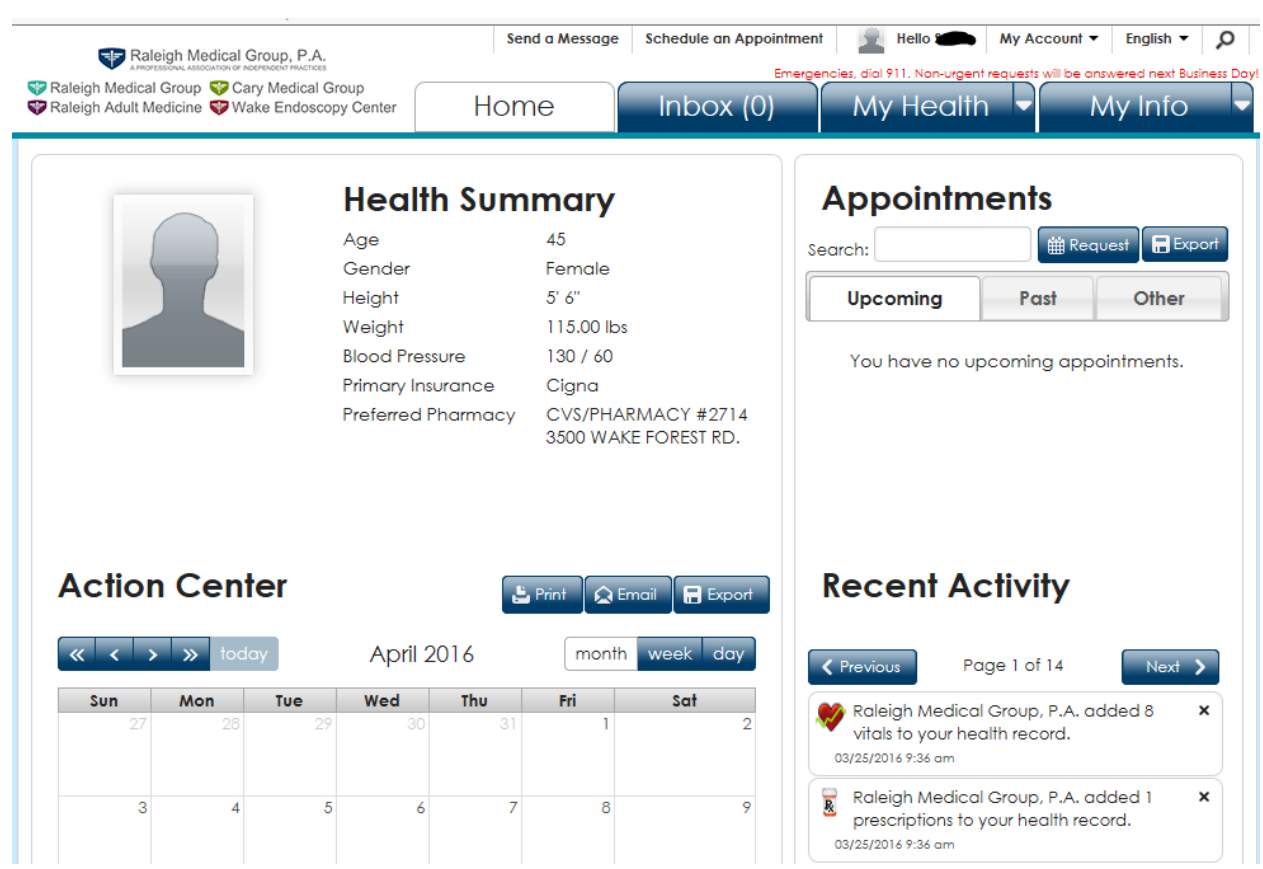

## **You will be on your home page when you log in.**

When you are done, make sure you log out. Click on My Account (top right) and select Log Out.

If you have any questions about this process, or using the patient portal, email us at [patientportal@raleighmedicalgroup.com](mailto:patientportal@raleighmedicalgroup.com)